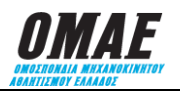

#### **EΓKYKΛIOΣ Nο 6 / 2023**

## **ΔΗΛΩΣΗ ΣΥΜΜΕΤΟΧΗΣ ΣΕ ΑΓΩΝΑ ΜΕΣΩ ΣΥΣΤΗΜΑΤΟΣ ΔΙΑΔΙΚΤΥΑΚΗΣ ΔΙΑΧΕΙΡΙΣΗΣ ΑΓΩΝΩΝ (ΣΔΔΑ) ΓΕΝΙΚΕΣ ΟΔΗΓΙΕΣ**

Από 01/01/2018 ο μοναδικός τρόπος δήλωσης συμμετοχής σε αγώνα θα είναι μέσω του Συστήματος Διαδικτυακής Διαχείρισης Αγώνων (ΣΔΔΑ). Αθλητής που δεν εμφανίζεται στη λίστα συμμετοχών ενός αγώνα στο ΣΔΔΑ δεν θα του επιτρέπεται να λάβει εκκίνηση στον αγώνα. Οι οδηγίες για τη διαδικασία δήλωσης συμμετοχής σε αγώνα καρτ μέσω του ΣΔΔΑ περιγράφονται στην παράγραφο 10. Της παρούσας εγκυκλίου.

- **1.** Οι δηλώσεις συμμετοχής, για αγώνες που απαιτείται δελτίο αθλητή τύπου Α, Β ή Γ ή Kart, θα λήγουν στις 24:00 της ημερομηνίας λήξης των συμμετοχών και το ποσό που θα προκύπτει να καταβληθεί θα είναι το προβλεπόμενο σύμφωνα με την εγκύκλιο 3, πίνακας 1.9 «ΠAPABOΛΟ AΔEIAΣ TEΛEΣHΣ AΓΩNΑ ANA ΣYMMETEXONTA» (Παράβολο προς ΟΜΑΕ).
- **2.** Σε περίπτωση που ξεπεραστεί η ημερομηνία λήξης συμμετοχών και μέχρι την ημερομηνία λήξης των εκπρόθεσμων συμμετοχών στις 24:00, το ποσό που θα προκύπτει να πληρώσετε θα είναι για το 2023 το ποσό του παραπάνω παραβόλου προσαυξημένο κατά 20€. **ΚΑΜΜΙΑ ΣΥΜΜΕΤΟΧΗ ΔΕΝ ΘΑ ΕΙΝΑΙ ΔΥΝΑΤΟΝ ΝΑ ΔΗΛΩΘΕΙ ΠΕΡΑ ΑΠΟ ΤΟ ΠΑΡΑΠΑΝΩ ΟΡΙΟ ΤΩΝ ΕΚΠΡΟΘΕΣΜΩΝ ΣΥΜΜΕΤΟΧΩΝ**.
- **3.** Η γραμματεία της ΟΜΑΕ θα κατεβάζει τις συμμετοχές όπως είναι ανεβασμένες στο ΣΔΔΑ το πρωί της επομένης ημέρας από την ημέρα λήξης των συμμετοχών και αυτές θα θεωρούνται ΤΕΛΙΚΕΣ.

### **ΔΕΝ ΘΑ ΓΙΝΕΤΑΙ ΔΕΚΤΗ ΛΙΣΤΑ ΣΥΜΜΕΤΟΧΩΝ ΜΕ ΑΛΛΟ ΤΡΟΠΟ.**

- **4.** Για να δηλώσει ένας αθλητής συμμετοχή σε αγώνα στον οποίο απαιτείται να έχει δελτίο αθλητή τύπου Α, Β, Γ ή Kart θα πρέπει, πριν δηλώσει συμμετοχή, να έχει φροντίσει να εκδώσει τον ανάλογο τύπο δελτίου αθλητή, που απαιτεί ο αγώνας, για τον οποίο θέλει να δηλώσει συμμετοχή, εντός των χρονικών ορίων και όπως αυτό προβλέπεται στην Εγκύκλιο 2/2018.
- **5.** Για να δηλώσει ένας ανήλικος αθλητής σε αγώνα θα πρέπει να έχει ήδη εκδώσει άδεια/δελτίο κηδεμόνα ο γονέας ή κηδεμόνας του.
- **6.** Για να εμφανίζεται διαγωνιζόμενος στον πίνακα συμμετοχών, θα πρέπει να έχει εκδοθεί δελτίο διαγωνιζομένου, ο Αριθμός Μητρώου του οποίου θα καταχωρηθεί κατά τη δήλωση συμμετοχής. Απαιτείται δήλωση διαγωνιζόμενου για τους ανήλικους αθλητές και σε περίπτωση που κάποιος αθλητής επιθυμεί να δηλώσει κάποιον άλλο εκτός του εαυτού του.
- **7.** Όσα οχήματα διαθέτουν κλωβό ασφαλείας ή αγωνιστικές πινακίδες, απαιτείται να έχουν εκδώσει ΔΤΤ εντός των χρονικών ορίων που προβλέπει η Εγκύκλιος 12/2018. Ειδικά για τους αγώνες που απαιτείται δελτίο τύπου Α, θα πρέπει ο αθλητής να έχει φροντίσει να εκδώσει για το όχημά του ΔΤΤ, πριν ξεκινήσει τη δήλωση συμμετοχής.
- **8.** Η διαδικασία δήλωσης συμμετοχής για αγώνες όπου απαιτείται:
	- − **δελτίο αθλητή τύπου Α** περιγράφεται στην εγκύκλιο 6Α
	- − **δελτίο αθλητή τύπου Β ή Δ ετήσιο** περιγράφεται στην εγκύκλιο 6Β
	- − **δελτίο αθλητή τύπου Γ** περιγράφεται στην εγκύκλιο 6Γ
	- − **για αγώνες μαζικού αθλητισμού (Δεξιοτεχνίες, Trial\_4x4, Enduro, Regularity)** για τους οποίους εκδίδεται δελτίο αθλητή τύπου Δ περιγράφεται στην εγκύκλιο 6Δ
	- − από τα Σωματεία η διαδικασία **για αγώνες μαζικού αθλητισμού (Δεξιοτεχνίες, Trial 4X4, Enduro, Regularity)** περιγράφεται στην εγκύκλιο 6Σ
	- − **για αγώνες Kart**, περιγράφεται στην εγκύκλιο 6Κ
- **9.** Μετά τη λήξη συμμετοχών το σωματείο, που διοργανώνει τον αγώνα, μπορεί από την καρτέλα του αγώνα, επιλέγοντας το πλήκτρο «**Εμφάνιση Συμμετοχών**» να έχει διαθέσιμες τις παρακάτω δυνατότητες:
	- **9.1 Να αριθμοδοτήσει τις συμμετοχές** δίνοντας σε κάθε μια από αυτές, τον αριθμό με τον οποίο θα αγωνιστεί.
	- **9.2** Επιλέγοντας το πλήκτρο «**Ανακοίνωση Συμμετοχών**», οι συμμετοχές, στις οποίες έχει δοθεί αριθμός συμμετοχής, γίνονται ορατές σε κάθε ενδιαφερόμενο.
	- **9.3** Επιλέγοντας το πλήκτρο «**Δηλ.Συμ.**» μπορεί να εκτυπώσει προ-συμπληρωμένες τις Δηλώσεις Συμμετοχής για τον αγώνα.

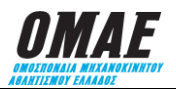

- **9.4** Επιλέγοντας το πλήκτρο «**Δ.Τ.Ε.**» μπορεί να εκτυπώσει προ-συμπληρωμένα τα Δελτία Τεχνικού Ελέγχου για τον αγώνα.
- **9.5** Επιλέγοντας το πλήκτρο «**Export All**» μπορεί να παραλάβει το σύνολο των συμμετοχών με τα αναγκαία για τη διοργάνωση του Αγώνα στοιχεία, σε αρχείο επεξεργάσιμο από λογισμικό τύπου Excel.

# **ΠΡΟΣΟΧΗ:**

**Η παραπάνω διαδικασία δήλωσης συμμετοχής μέσω ΣΔΔΑ σε καμιά περίπτωση δεν αντικαθιστά την κλασική διαδικασία λήψης της υπογραφής του αγωνιζόμενου αθλητή πάνω στην έντυπη Δήλωση Συμμετοχής όπως αυτό ισχύει μέχρι σήμερα, ακολουθώντας την παρακάτω διαδικασία:**

- **- Το σωματείο φροντίζει να τυπώσει τις προ-συμπληρωμένες δηλώσεις συμμετοχής από το ΣΔΔΑ.**
- **- Κατά τον Διοικητικό έλεγχο όπου ο αθλητής προσκομίζει το σύνολο των νομιμοποιητικών του εγγράφων (Δίπλωμα Οδήγησης, Δελτίο Αθλητή, Άδεια Κυκλοφορίας Οχήματος και Δελτίο Τεχνικής Ταυτότητας), η γραμματεία του αγώνα κάνει έλεγχο ακρίβειας των δηλωθέντων στο ΣΔΔΑ στοιχείων. Αποκλίσεις των δηλωθέντων στοιχείων από αυτά των εγγράφων, παραπέμπονται στους Αγωνοδίκες, ώστε να μη προκύψουν θέματα ασφάλισης της συμμετοχής.**
- **- Ο αθλητής (ή οι αθλητές αν προβλέπεται συνοδηγός) υπογράφουν με ευθύνη του Γραμματέα του αγώνα τη δήλωση συμμετοχής, ώστε σε οποιαδήποτε δικαστική εμπλοκή να υπάρχει πρωτότυπη η υπογραφή των αθλητών και να μπορεί αυτό να επιβεβαιωθεί.**

## **10.**ΟΔΗΓΙΕΣ ΓΙΑ ΤΗ ΔΙΑΔΙΚΑΣΙΑ ΔΗΛΩΣΗΣ ΣΥΜΜΕΤΟΧΗΣ ΣΕ ΑΓΩΝΕΣ ΚΑΡΤ

Για να δηλώσει ένας αθλητής συμμετοχή σε αγώνα με Kart απαιτείται να έχει φροντίσει να εκδώσει τον ανάλογο τύπο δελτίου αθλητή κατάλληλο για Kart. Πριν ξεκινήσει τη διαδικασία δήλωσης συμμετοχής ο αθλητής πρέπει να γνωρίζει τον αριθμό μητρώου του και τον αριθμό μητρώου του διαγωνιζομένου αν επιθυμεί να δηλώσει Διαγωνιζόμενο. Για τη δήλωση συμμετοχής θα πρέπει να ακολουθηθούν τα παρακάτω βήματα:

- **10.1** Είσοδος στο Σύστημα Διαδικτυακής Διαχείρισης Αγώνων (ΣΔΔΑ) πληκτρολογώντας [www.e-omae-epa.gr](http://www.e-omae-epa.gr/)
- **10.2** Στην κάτω δεξιά ομάδα επιλογών, με τίτλο «ΑΓΩΝΕΣ», επιλέγετε το «Δήλωση Συμμετοχής».
- **10.3** Εντοπίζετε τον αγώνα στον οποίο θέλετε να δηλώσετε συμμετοχή και τον επιλέγετε.
- **10.4** Σε περίπτωση που υπάρχουν διάφοροι τύποι αγώνων που θα διεξαχθούν στην ίδια αγωνιστική συνάντηση τότε πάνω από το «ΑΜ οδηγού» εμφανίζονται οι «Τύποι Αγώνα» της αγωνιστικής συνάντησης, με ένα τετραγωνάκι μπροστά από αυτούς. Επιλέγετε τους τύπους αγώνα στους οποίους θα λάβετε μέρος.
- **10.5** Στο τετράγωνο δίπλα στο «ΑΜ οδηγού» πληκτρολογείτε τον αριθμό μητρώου σας ως αθλητής και στην συνέχεια επιλέγετε τον μεγεθυντικό φακό που είναι δίπλα, ώστε να εμφανιστεί το ονοματεπώνυμο του αθλητή που έχει τον αριθμό μητρώου που πληκτρολογήσατε. Αν υπάρχουν ελλείψεις καταχώρησης στην καρτέλα του αθλητή αυτές θα εμφανιστούν με κόκκινα γράμματα.

**ΠΡΟΣΟΧΗ:** πριν προχωρήσετε στην δήλωση συμμετοχής θα πρέπει να εισέλθετε στην καρτέλα του αθλητή και να αποκαταστήσετε τις ελλείψεις που υπάρχουν.

- **10.6** ΠΡΟΑΙΡΕΤΙΚΑ, αν ο αθλητής επιθυμεί να εμφανιστεί στον πίνακα συμμετοχών το «Σασί –Μοτέρ» του Kart με το οποίο θα αγωνιστεί, τότε στο τετράγωνο κάτω από το «Σασί –Μοτέρ» πληκτρολογείτε (**ΚΕΦΑΛΑΙΟΥΣ ΧΑΡΑΚΤΗΡΕΣ**) την επωνυμία του κατασκευαστή του Σασί και του κινητήρα του Kart.
- **10.7** Αν για τη συγκεκριμένη συμμετοχή υπάρχει «ΔΙΑΓΩΝΙΖΟΜΕΝΟΣ» που θα πρέπει να εμφανιστεί στις συμμετοχές, τότε θα πρέπει να γνωρίζετε τον αριθμό μητρώου του διαγωνιζόμενου τον οποίο θα πρέπει να πληκτρολογήσετε στο τετράγωνο κάτω από το «Διαγωνιζόμενος». Μετά την καταχώρηση του σχετικού κωδικού επιλέγετε τον φακό, δίπλα στο τετράγωνο που πληκτρολογήσατε τον κωδικό, ώστε να εμφανιστεί η επωνυμία του διαγωνιζόμενου.
- **10.8** Επιλέγετε το πλήκτρο «Υποβολή» για να πάτε στην οθόνη «ΚΑΛΑΘΙ ΑΓΟΡΩΝ» όπου μπορείτε να ελέγξετε τι έχετε δηλώσει. Το ποσό που προκύπτει να πληρώσετε μέχρι την ημερομηνία λήξης των συμμετοχών είναι το προβλεπόμενο σύμφωνα με την εγκύκλιο 3, πίνακας 1.9 «ΠAPABOΛΟ AΔEIAΣ TEΛEΣHΣ AΓΩNΑ ANA ΣYMMETEXONTA» (Παράβολο προς ΟΜΑΕ).
- **10.9** Επιλέγοντας το πλήκτρο «Πληρωμή», οδηγείστε στο τραπεζικό σύστημα για να πληρώσετε με πιστωτική ή χρεωστική κάρτα.